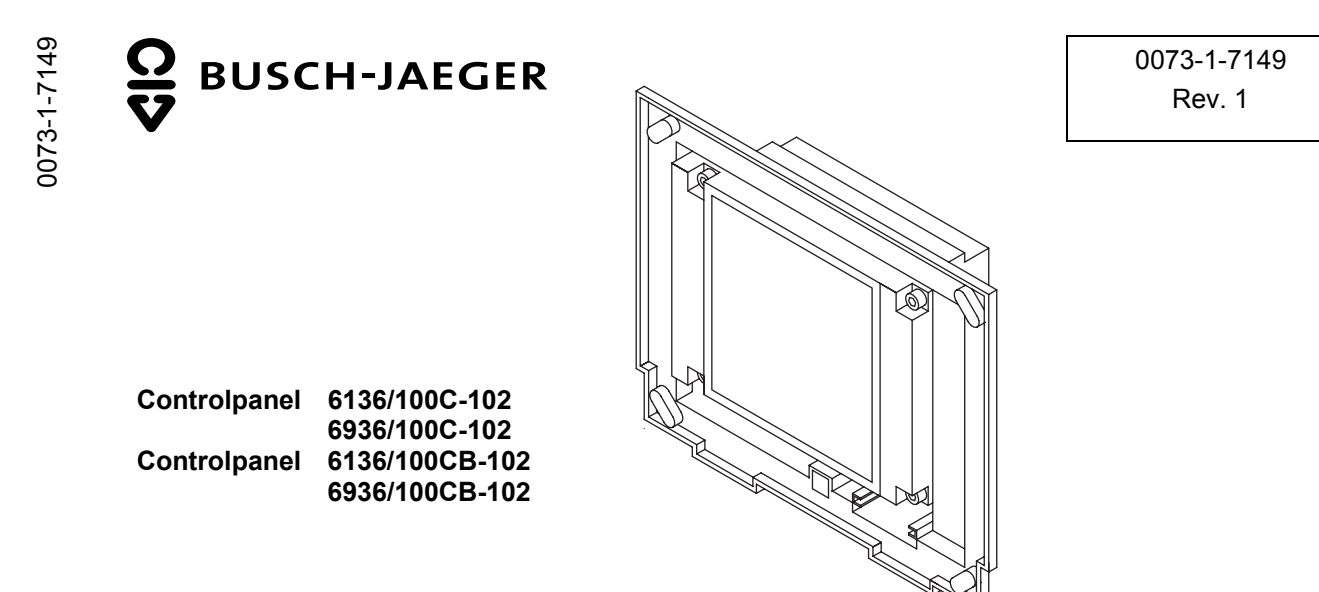

**GER** Bedienungsanleitung

## GER

# 1 Inhalt

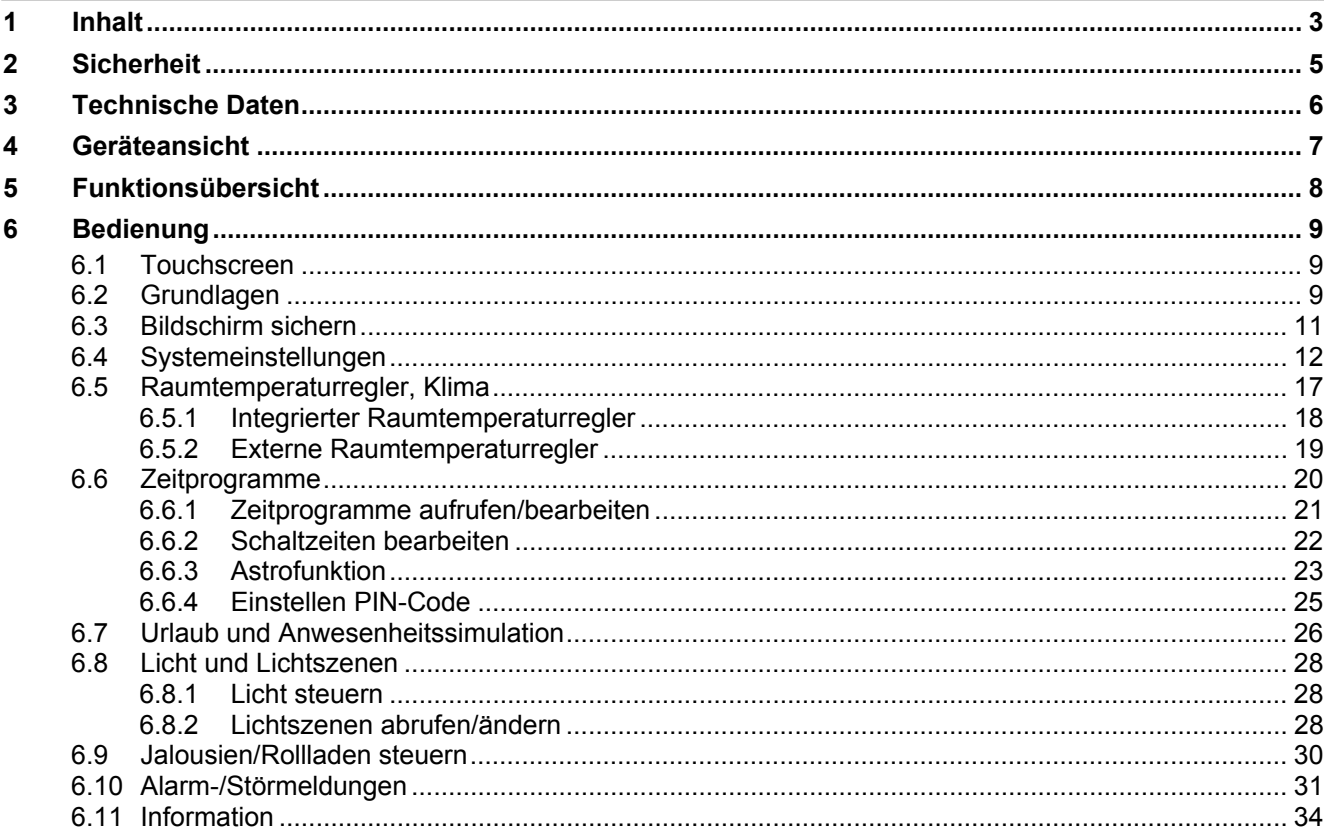

GER

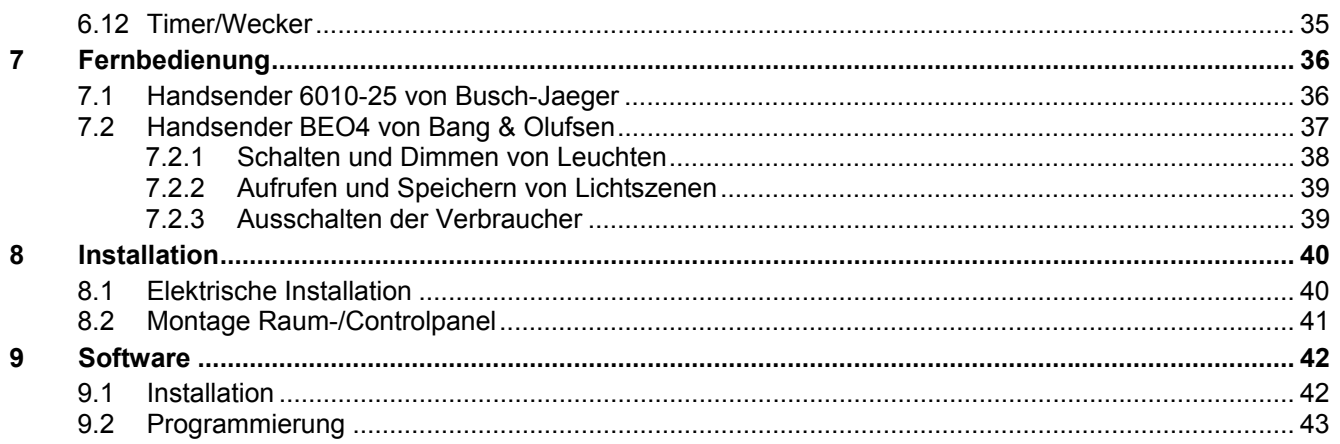

## **2 Sicherheit**

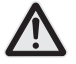

Arbeiten am 230 V Netz dürfen nur von Fachpersonal ausgeführt werden! Vor Montage, Demontage Netzspannung freischalten!

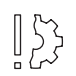

Zerkratzte Bildschirmoberflächen beeinträchtigen die Handhabung des Monitors. Für die Bedienung des Touch Screen Monitors niemals harte oder spitze Gegenstände benutzen. Die Bildschirmoberfläche kann hierdurch beschädigt werden!

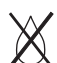

**Keine Reinigungsmittel direkt auf die Bildschirmoberfläche sprühen.** 

Reinigung mit einem weichen Tuch und handelsüblichem Glasreiniger.

**FRA** Informations d'emploi dans votre langue vous trouvez dans votre banque de données de produits CD-Rom ou dans l'internet sous www.busch-jaeger.de

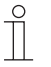

 $\prod_{i=1}^{n}$ 

 $\int_{0}^{0}$ 

 $\prod_{i=1}^{n}$ 

 $\prod_{i=1}^{n}$ 

**DUT** Gebruikersinformatie in het Nederlands vindt u op uw actuele productdatabank CD-rom of om te downloaden op www.busch-jaeger.de

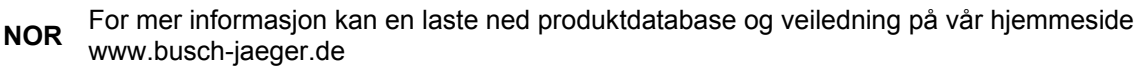

- **SWE** Bruksanvisning på svenska finns på aktuell produktdatabas-CD och/eller finns att ladda ner på www.busch-jaeger.de
	- **FIN** Suomenkieliset käyttöohjeet löydät viimeisimmältä EIB-tietokanta CD-Rom levyltä tai voit ladata tiedoston osoitteesta www.busch-jaeger.de
	- **CHI** 在我们最新的产品数据库里(见 CD),您可以找到中文的操作说明, 或者您也可以从 www.busch- jaeger.de下载.

GER

## **3 Technische Daten**

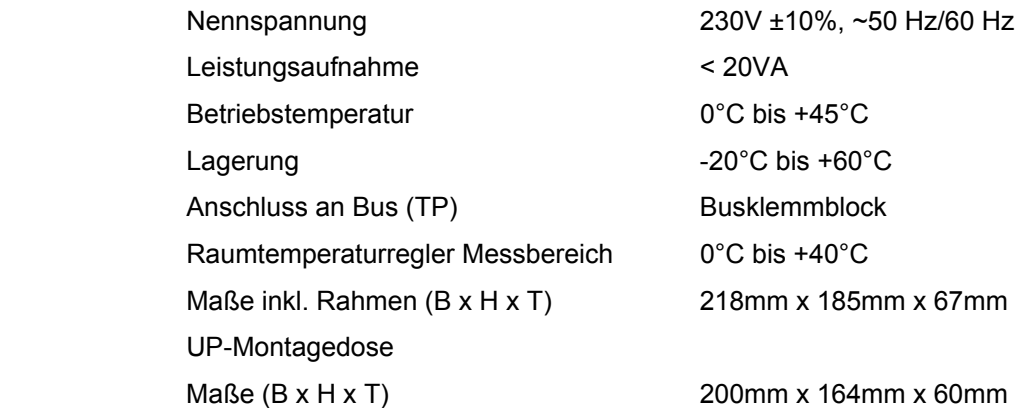

## **4 Geräteansicht**

- 1 Display 320 x 240 Bildpunkte
- 2 MMC/SD-Kartenleser

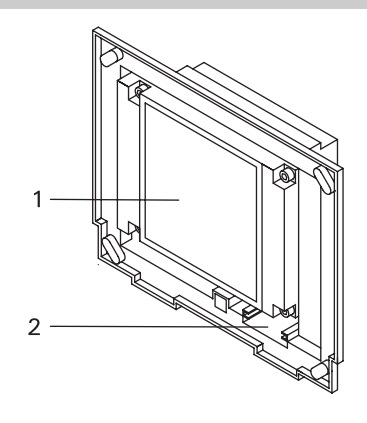

## **5 Funktionsübersicht**

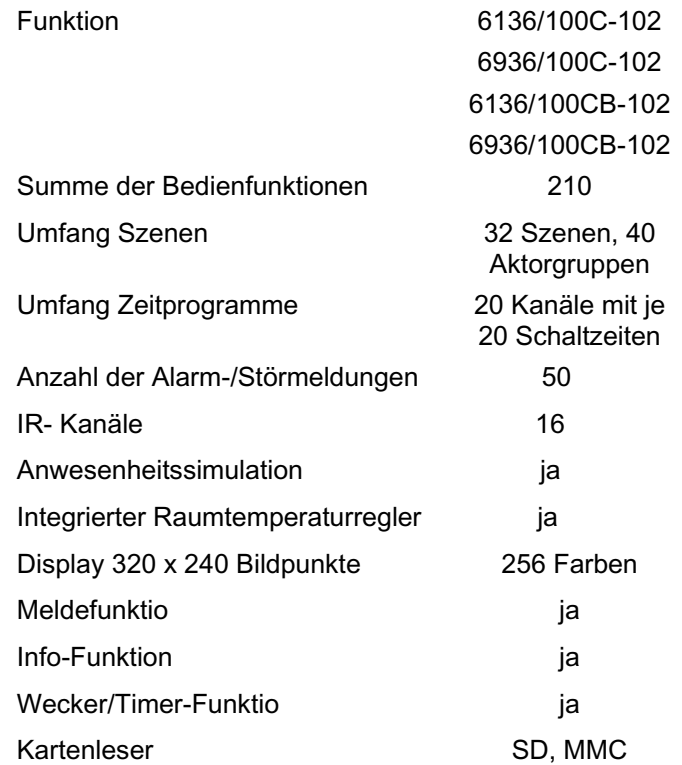

## **6 Bedienung**

#### **6.1 Touchscreen**

Der Bildschirm besitzt eine Oberfläche, die auf Berührung reagiert (Touchscreen). Berühren Sie zum Navigieren in der Steuerung die Schaltflächen auf der Bedienoberfläche. Verwenden Sie hierzu den mitgelieferten Stift oder einen Finger.

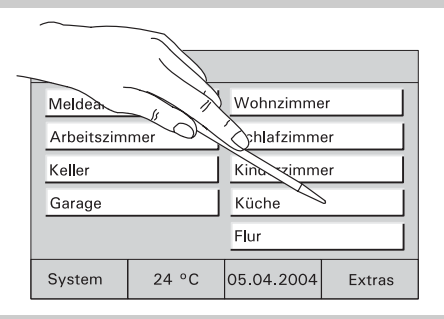

Fig.2

#### **6.2 Grundlagen**

Die Funktionalität des Controlpanels ist software-abhängig und richtet sich nach dem gespeicherten Projekt.

Damit variiert auch das Erscheinungsbild der Bedienseiten.

● Jede Seite kann individuell programmiert werden. Es können 5 bzw. 10 Bedienflächen oder bis zu 8 Symbole dargestellt werden.  $\begin{array}{c|c|c|c|c|c|c|c} \hline \text{System} & \hline \end{array} \begin{array}{c|c|c} \text{System} & \hline \end{array} \begin{array}{c|c|c} \hline \text{System} & \hline \end{array} \begin{array}{c} \hline \text{Systen} & \hline \end{array} \begin{array}{c} \hline \text{SyStem} & \hline \end{array} \begin{array}{c} \hline \text{SyStem} & \hline \end{array} \begin{array}{c} \hline \text{SyStem} & \hline \end{array$ 

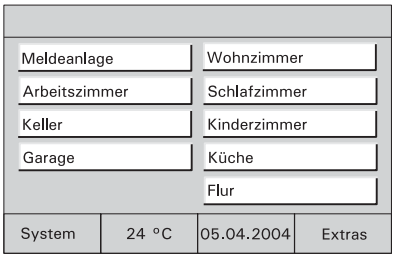

Mit den Schaltflächen "1" (Fig.4) und "2" (Fig.5) oder jeder anderen Schaltfläche können Sie zwischen den verschiedenen Bildschirmansichten wechseln.

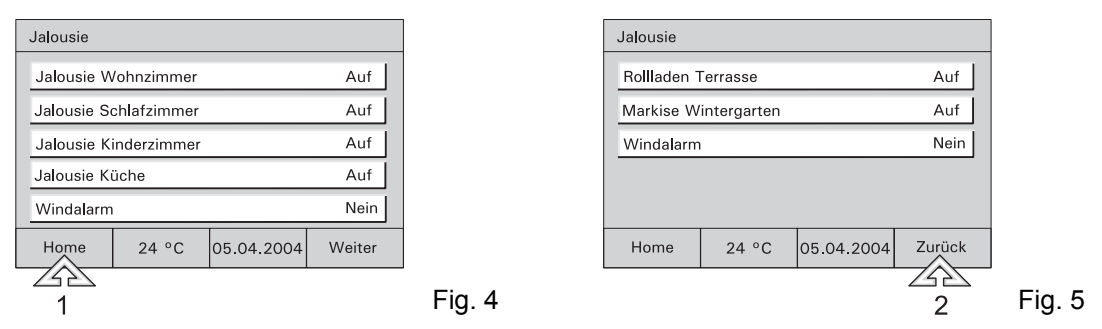

In den Controlpaneln 6136/xx und 6936/xx können bis zu 21 Bedienseiten angelegt werden.

Alle Seiten können individuell an das Projekt angepasst werden. Ein sinnvoller Seitenaufbau kann z.b. raumorientiert sein (Fig 6) oder funktionsorientiert (Fig 7). Es ist (abhängig von der Programmierung) möglich direkt über die Bedienflächen zu schalten oder ein Pop-Up Fenster aufzurufen von dem aus Schaltvorgänge ausgelöst werden (Fig 11)

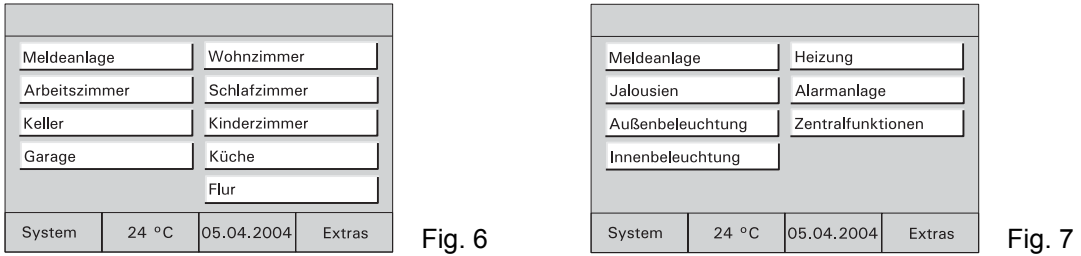

**Medien-Medien-** Sofern bei der Konfiguration des Raum-<br> **seiten** / Controlpanels angelegt, können Audio- und Videogeräte direkt über Symbolflächen angesteuert werden (Zusatzgeräte zur Umsetzung der KNX-Befehle notwendig).

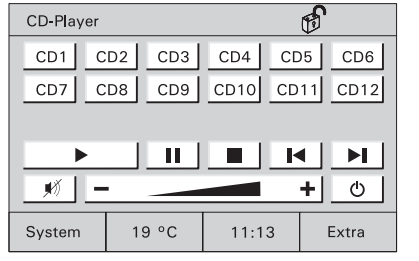

Fig. 8

#### **6.3 Bildschirm sichern**

Zur Sicherung des Gerätes vor unbefugter oder unbeabsichtigter Benutzung rufen Sie die Grundseite auf und drücken länger als 3 Sekunden auf den Titel der Startseite links oben im Display.

P)

Rechts oben im Display stellt sich das Symbol "Schloss" geschlossen dar. Das Display ist jetzt gesichert und kann nicht mehr bedient werden.

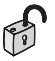

Erst erneutes langes Drücken aktiviert das Display wieder.

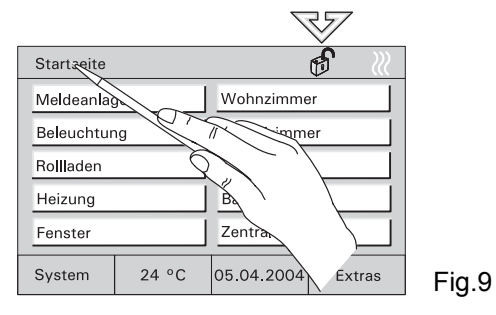

Die Sicherung empfiehlt sich immer dann, wenn das Gerät in Bereichen mit wechselndem Publikumsverkehr installiert ist oder als Kindersicherung.

#### **6.4 Systemeinstellungen**

 $\int_{0}^{0}$ 

Wählen Sie auf der Hauptseite die Schaltfläche "System" um die Grundeinstellungen des Gerätes abzurufen und ggf. anzupassen oder ein neues Projekt zu übertragen.

Startseite

Der Zugriff auf die Systemeinstellungen oder einzelne Bedienseiten kann über einen PIN-Codegesichert oder vollständig gesperrt werden.

Sind die Systemeinstellungen gesperrt, können sie vom Anwender nicht geöffnet oder verändert werden. Wenden Sie sich in diesem Fall an Ihren Installateur.

- Geben Sie ggf. ihren PIN-Code ein.
- **Datum**  Stellen Sie mit den Pfeiltasten das korrekte Datum ein.
	- Bestätigen Sie die Eingabe mit "OK".

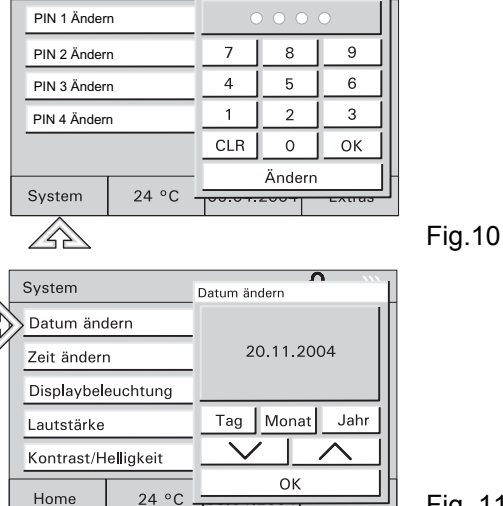

Aktuelle PIN ändern

- **Zeit**  Stellen Sie mit den Pfeiltasten die korrekte Uhrzeit ein.
	- Bestätigen Sie die Eingabe mit "OK".

- **Displaybe-Displaybe-** Zur Energieeinsparung schaltet sich die leuchtung Displaybeleuchtung automatisch aus, wenn keine Bedienung erfolgt.
	- Wählen Sie die gewünschte Abschaltzeit aus der Liste oder deaktivieren Sie die automatische Abschaltung.
	-

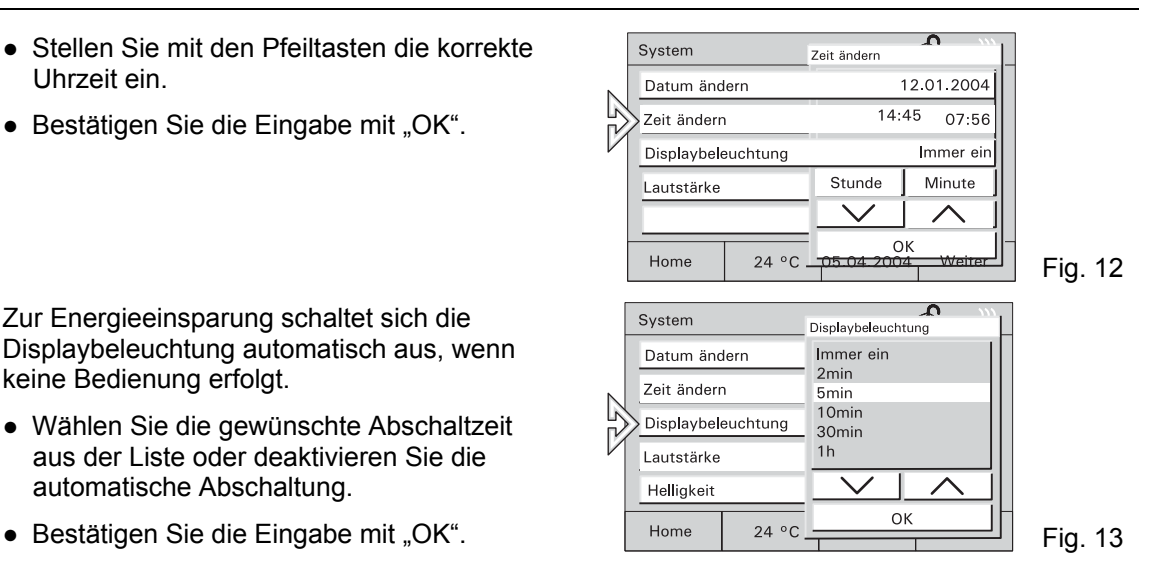

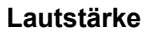

Achtung!

Diese Einstellungen gelten auch für die Alarmtöne.

- Stellen Sie die Lautstärke der Tonmeldungen über den Schieberegler oder die Pfeiltasten ein.
- Bestätigen Sie die Eingabe mit "OK".
- **Helligkeit** Stellen Sie die Bildschirmhelligkeit über den Schieberegler ein.
	- Bestätigen Sie die Eingabe mit "OK".

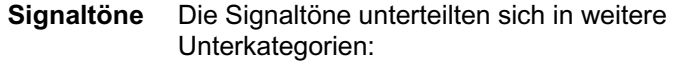

Alarmmeldungen

Timer/Wecker

Falsche Eingabe

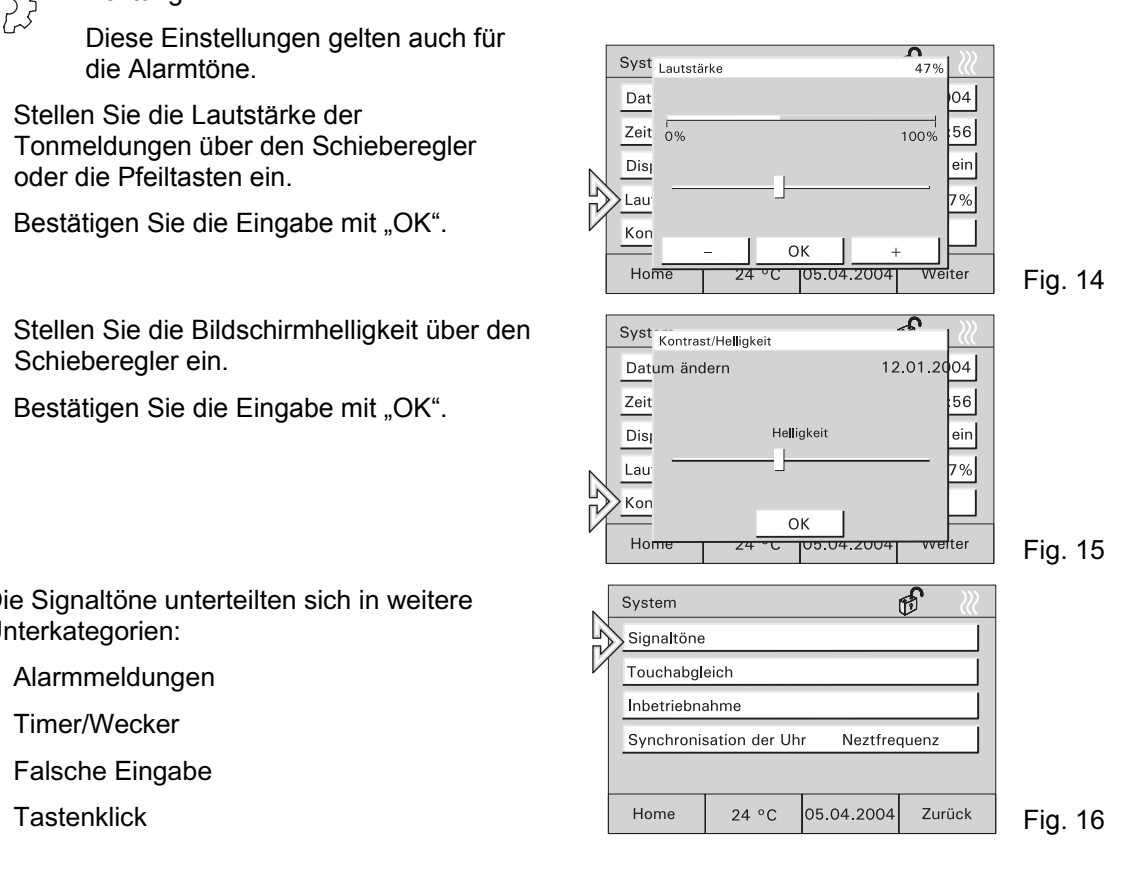

**Alarm-Alarm-** • Den Ton für die Alarmmeldung können Sie meldung aus der Liste auswählen.

- Sie können den ausgewählten Ton ggf. noch testen.
- Bestätigen Sie die Eingabe mit "OK".

#### **Timer/ Wecker**

- Den Ton für den Timer/Wecker können Sie aus der Liste auswählen.
- Sie können den ausgewählten Ton ggf. noch testen.
- Bestätigen Sie die Eingabe mit "OK".

**Falsche Eingabe**  ● Den Kontrollton für falsche Eingaben können Sie ein- oder ausschalten.

• Bestätigen Sie die Eingabe mit "OK".

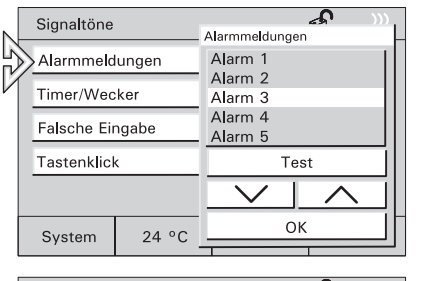

Fig. 17

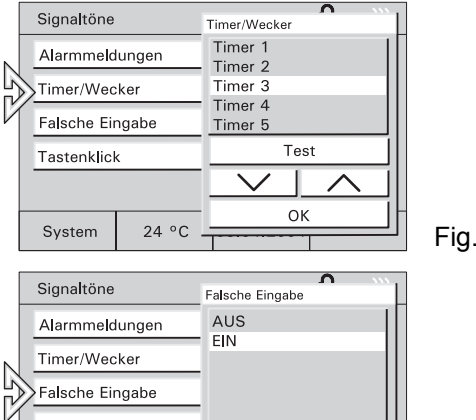

Fig. 18

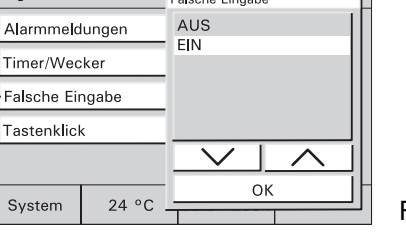

- **Tasten-Tasten-**● Den Kontrollton für die Bedienung der<br>
klick
Schaltflächen können Sie ein- oder ausschalten.
	- Bestätigen Sie die Eingabe mit "OK".

**Touch-Touch-** Ein Abgleich des Touch-Displays ist **abgleich** normalerweise nicht erforderlich. Sollten Sie trotzdem öfter "daneben liegen", führen Sie einen Touchabgleich aus.

> ● Tippen Sie dazu mit dem Stift exakt in die eingeblendeten Zielflächen.

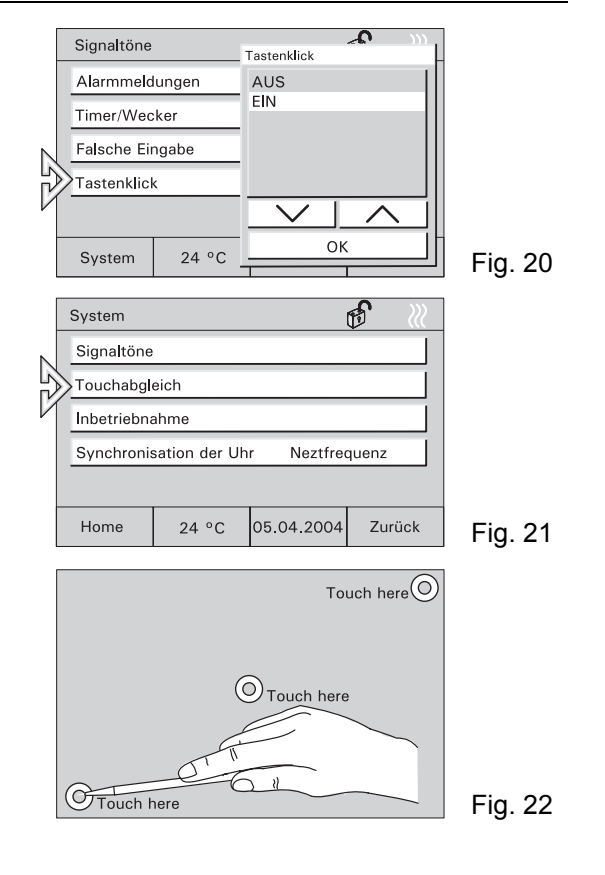

**Inbetrieb-Inbetrieb-** Rufen Sie die Inbetriebnahme nur auf, wenn das nahme Gerät neu programmiert werden soll.

• Siehe hierzu Kapitel "Programmierung".

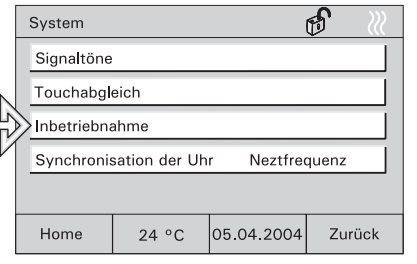

Fig. 23

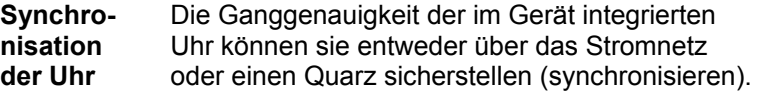

Die Synchronisation über den internen Quartz ist immer dann erforderlich wenn das Controlpanel in nicht stabilen Stromnetzen eingesetzt wird (z.B. Generatorbetrieb).

● Bestätigen Sie die Eingabe mit "OK".  $\blacksquare$  Fig. 24

## **6.5 Raumtemperaturregler, Klima**

Der integrierte Raumtemperaturregler sorgt innerhalb des Raumes immer für das entsprechende Klima und die gewünschte Temperatur. Die Solltemperatur des Raumes oder auch die Betriebsart des Reglers kann vom Anwender jederzeit verändert werden. So kann z.B. die Nachtabsenkung eingeschaltet werden, d.h. die Raumtemperatur wird über Nacht automatisch heruntergefahren.

System

Über das Gerät können auch Raumtemperaturregler in anderen Räumen bzw. im ganzen Gebäude beeinflusst werden z.B. zentrale Nachtabsenkung. Sehen Sie hierzu das Kapitel "Externe Raumtemperaturregler".

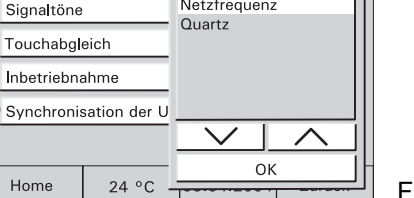

Synchronisation der Uhr Netzfrequenz

**RTR-**

#### **6.5.1 Integrierter Raumtemperaturregler**

- Wählen Sie auf der Hauptseite die Schaltfläche mit der Raumtemperaturanzeige um die Einstellung des integrierten Raumtemperaturreglers (RTR) abzurufen und ggf. anzupassen.
- Der aktuelle Betrieb des RTR
- (Heizen/Kühlen) wird als Symbol auf der Grundseite angezeigt.
- **Betriebsarten and 1 Stand-by: Die Komforttemperatur wird<br>
Betriebs-** leicht abgesenkt.<br>
2 Komfort: Die eingestellte Raumtemperatur
	- wird permanent gehalten.
	- 3 Nachtabsenkung: Absenkung der Raumtemperatur.

Die Verstellung des Sollwertes erfolgt in ein zelnen Schritten mit Hilfe der Pfeiltasten.

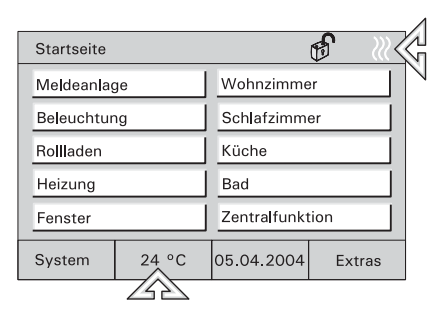

Fig. 25

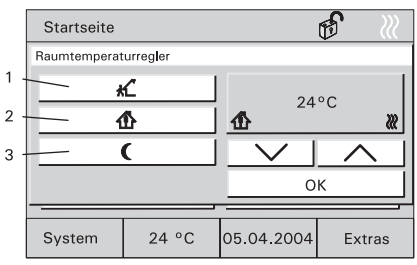

Fig. 26

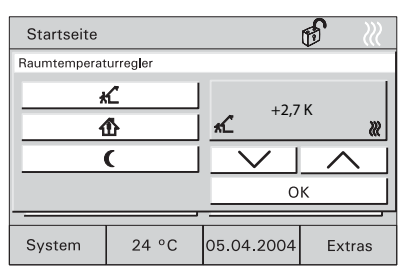

**RTR einstellen** ● Wählen Sie eine gewünschte Betriebsart aus.

- Stellen Sie den gewünschten Sollwert über die Pfeiltasten ein.
- Bestätigen Sie die Eingabe mit "OK".

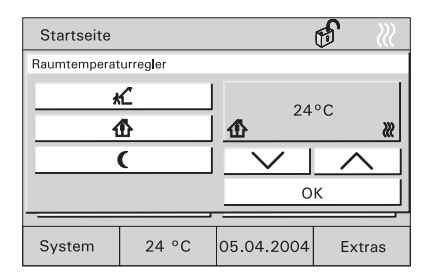

Fig. 28

## **6.5.2 Externe Raumtemperaturregler**

- Wählen Sie auf einer Bedienseite die Schaltfläche "Heizung" (oder eine entsprechende Schaltfläche).
- Die Bedienseite mit den verfügbaren RTRs wird geöffnet.

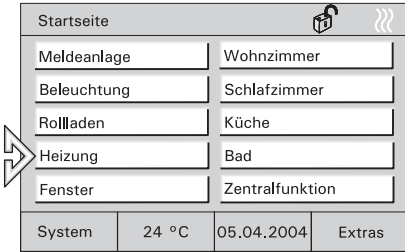

Fig. 29

**RTR-Betriebs-**

- **arten abgesenkt.** 1 Stand-by: Die Raumtemperatur wird leicht<br> **Betriebs-** abgesenkt.<br>
2 Komfort: Die eingestellte Raumtemperatur
	- wird permanent gehalten.
	- 3 Nachtabsenkung: Absenkung der Raumtemperatur.

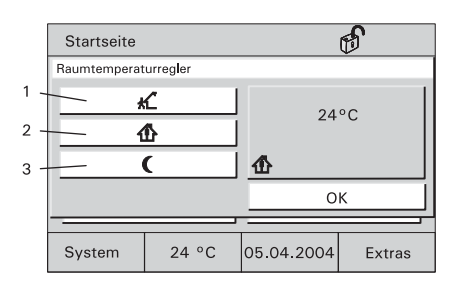

**RTRanzeigen bzw. umstellen** 

- Einen gewünschten RTR wählen.
- Die aktuelle Betriebsart wird angezeigt und kann ggf. verstellt werden.
- Die zu verstellende Betriebsart auswählen.
- Bestätigen Sie die Eingabe mit "OK".

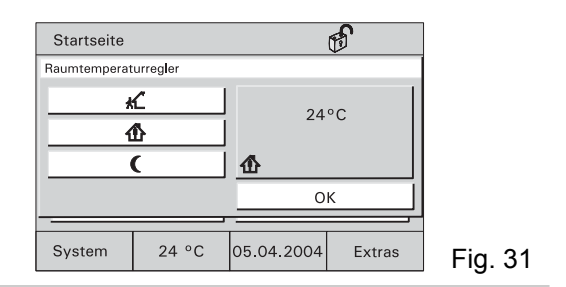

#### **6.6 Zeitprogramme**

Alle Schaltfunktionen für Beleuchtung, Jalousie oder Heizung lassen sich auch automatisch über Zeitprogramme steuern. Hierbei kann ein Verbraucher z.B. eine Leuchte EIN oder AUS geschaltet werden, nach Wunsch an bestimmten Tagen, täglich oder nur am Wochenende.

Maximal können 20 elektrische Geräte der KNX/PN-Anlage jeweils zu 20 unterschiedlichen Zeiten geschaltet werden. Bis zu 400 Zeitfunktionen sind so möglich.

Es ist möglich den Zugriff auf die Zeitprogramme vollständig zu sperren oder über einen PIN-Code zu sichern. Diese können dann vom Anwender nicht geöffnet oder verändert werden. Wenden Sie sich in diesem Fall an Ihren Installateur (siehe auch Kapitel "Einstellen PIN-Code").

#### **6.6.1 Zeitprogramme aufrufen/bearbeiten**

- Zum Aufrufen und Bearbeiten der Zeitprogramme wählen Sie die Schaltfläche mit der Datums- Zeitanzeige.
	- Die möglichen Zeitprogramme werden angezeigt.

- Wählen Sie das gewünschte Zeitprogramm aus.
	- Die möglichen Schaltzeiten werden angezeigt.

- Wählen Sie eine Schaltzeit aus.
	- Die programmierten Parameter werden angezeigt.

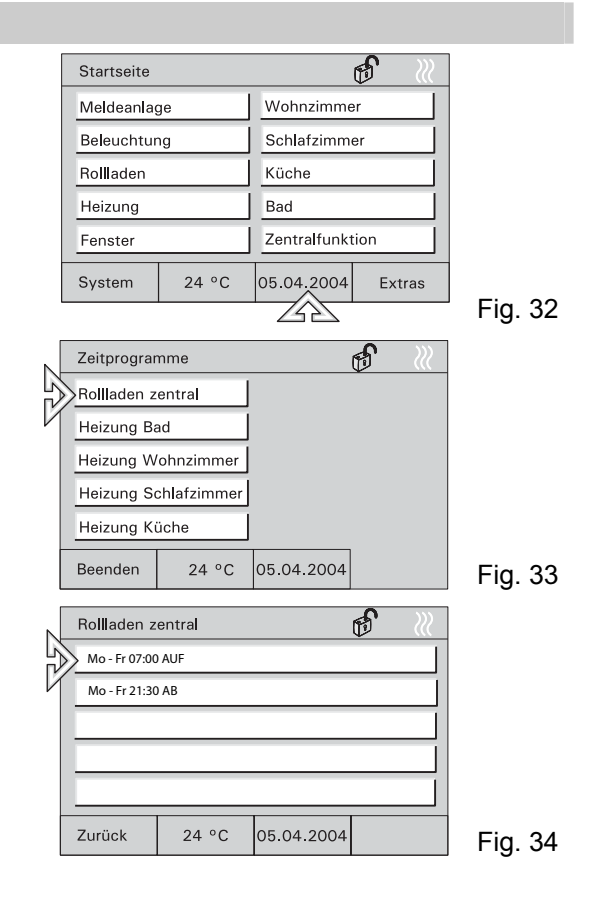

#### **6.6.2 Schaltzeiten bearbeiten**

● Einstellen des Wochentags <br>● Einstellen der Schaltzeit

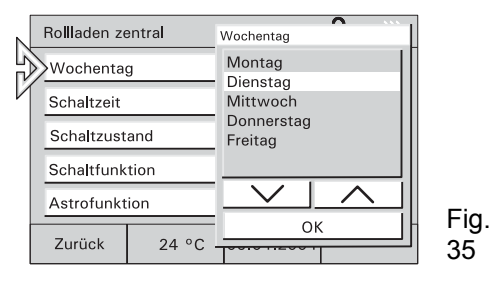

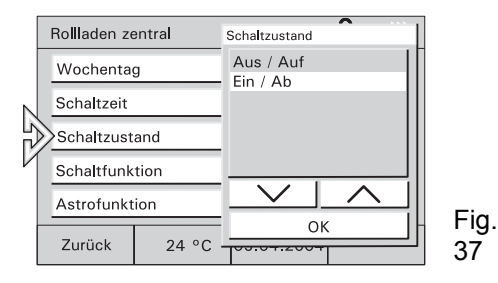

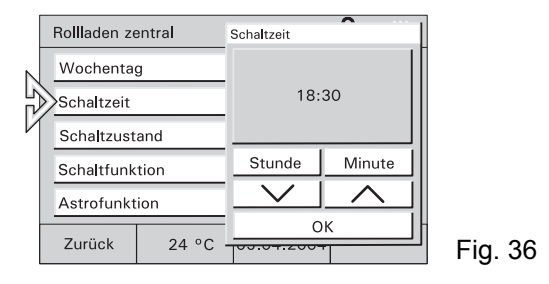

● Einstellen des Schaltzustands ● Einstellen der Schaltfunktion (siehe Kap. 6/7)

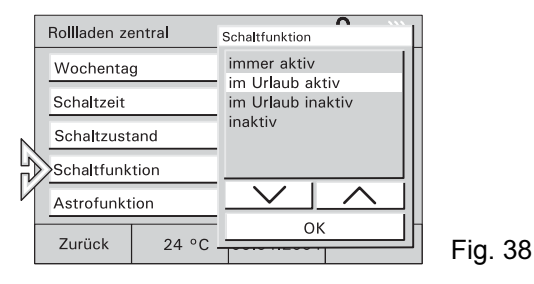

#### **6.6.3 Astrofunktion**

Die Astrofunktion realisiert ein automatisches Anpassen der Schaltzeiten im Jahresverlauf (z.B. Jalousien fahren im Sommer früher auf als im Winter).

- Wählen Sie zum Aktivieren der Astrofunktion die Schaltfläche "Astrofunktion".
	-
- Aktivieren Sie die Astrofunktion.

"Einschränken der Astro-Vorgaben" aktivieren:

● Wählen Sie im ersten Schritt die Schaltfläche "Sperrung" und aktivieren Sie die gewünschte Auswahl.

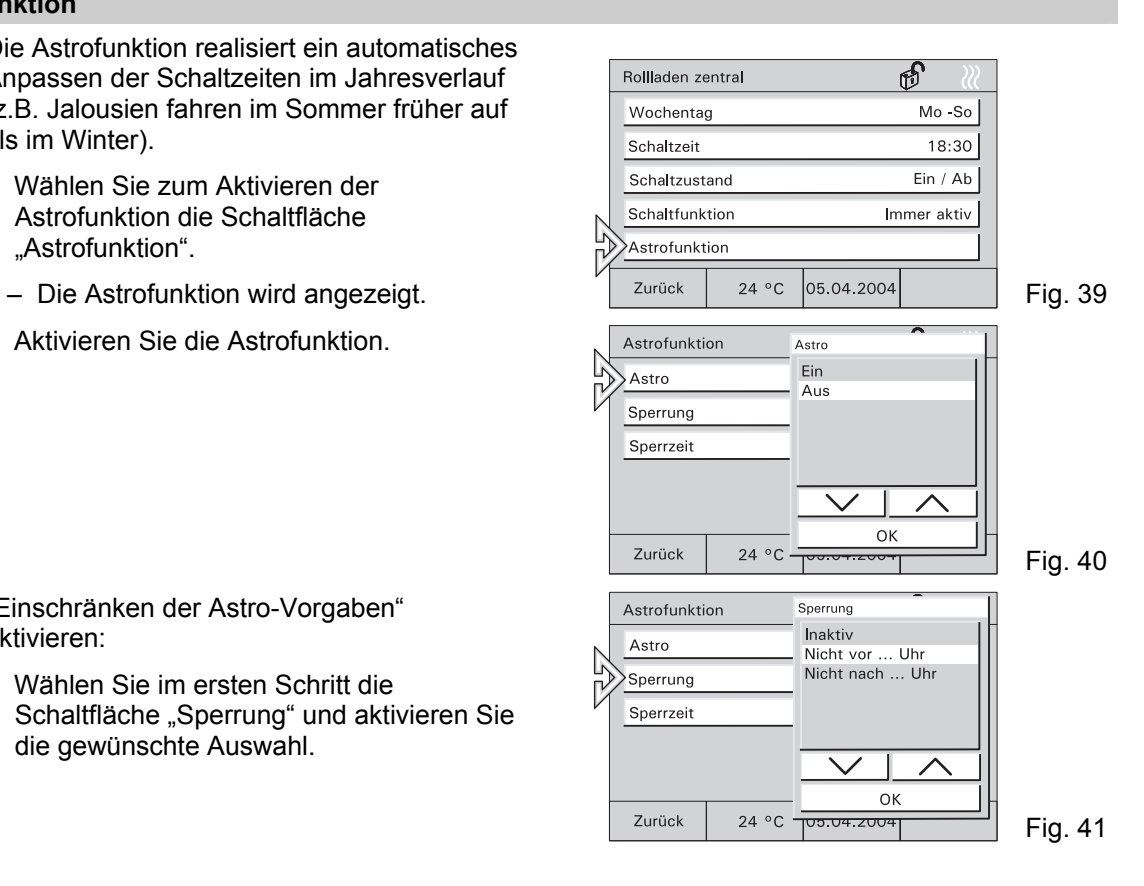

- Wählen Sie im zweiten Schritt die Schaltfläche "Sperrzeit" und geben die gewünschte Zeit ein.
- $\prod^{\circ}$ Für die Eingabe weiterer Zeiten wechseln Sie
	- zurück zu den Schaltzeiten und wählen dort die nächste Schaltzeit.

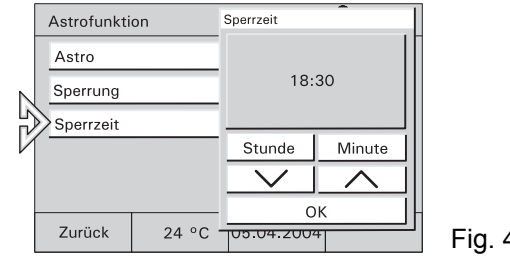

Fig. 42

#### **6.6.4 Einstellen PIN-Code**

Bestimmte Einstellungen der Controlpanel können mit PIN (Persönliche Identifikations Nummer) gesichert sein. Geben Sie falls erforderlich Ihre PIN über das Tastaturfeld ein. Der Zugriff auf beliebige Bedienseiten kann durch eine PIN geschützt werden.

- 1. Zum Ändern der PIN wählen Sie die Systemseite, öffnen das Menü "Pin-Code ändern" und wählen eine PIN (1-4) aus.
- 2. Drücken Sie hier die Schaltfläche "Ändern". Danach werden Sie aufgefordert die aktuelle PIN einzugeben.
- 3. Geben Sie den aktuellen PIN-Code ein.
- 4. Bestätigen Sie Ihre Eingabe mit "OK" und geben den neuen PIN-Code ein.
- 5. Bestätigen Sie Ihre Eingabe mit "OK".
- 6. Wiederholen Sie die PIN-Code Eingabe.
- 7. Bestätigen Sie Ihre Eingabe mit "OK".

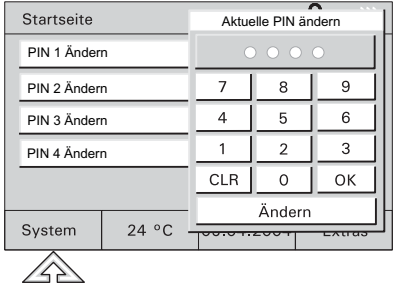

#### **6.7 Urlaub und Anwesenheitssimulation**

**Urlaubsfunktion** Sollen bestimmte Zeitprogramme nur während Ihres Urlaubs ( z.B. Temperaturabsenkung) **funktion** oder nicht während des Urlaubs (z.B. automatisches Außenlicht) ausgeführt werden, kann dies über die Urlaubsfunktion in den Zeitprogrammen eingestellt werden, siehe Kapitel 6.6.2.

- Verfahren Sie zunächst wie in Kapitel 6.6.1 beschrieben.
- Aktivieren Sie die Schaltfunktionen wie gewünscht.

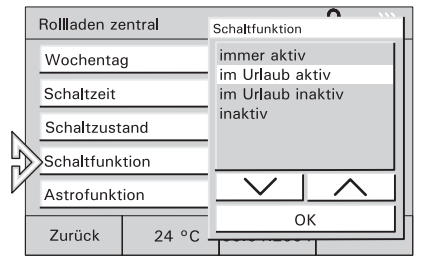

Fig. 44

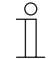

Anzeigen von Zeitprogrammen s. Kapitel: "Zeitprogramme aufrufen/bearbeiten"

- Zum Aktivieren der Urlaubsfunktion wählen Sie die Seite "Extras" und wechseln hier auf die zweite Seite.
- Geben Sie die Daten für Ihren Urlaub mit den Pfeiltasten ein.

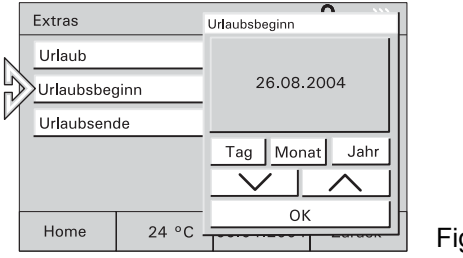

● Aktivieren Sie die Urlaubsfunktion.

Die Zeitprogramme, die nur oder nicht im Urlaub ausgeführt werden, werden zu den eingestellten Daten aktiviert bzw. deaktiviert.

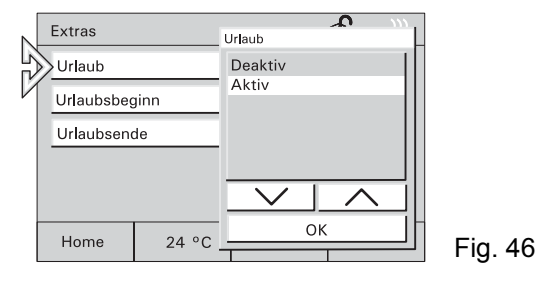

**Anwesenheitssimu-**Anwesen- Um Ihr Haus auch in Abwesenheit bewohnt erscheinen zu lassen, aktivieren Sie die integrierte heitssimu-<br>
Anwesenheitssimulation. Bis zu 10 Geräte werden dann im Verlauf des Tages automatisch ein-<br>
lation oder ausg

> Die Anwesenheitssimulation zeichnet jeden Tag die Schaltzustände von bis zu 10 Geräten auf und speichert sie, z.B. Einschalten der Deckenbeleuchtung im Wohnzimmer am Montag um 20 Uhr. Alle Schaltzustände einer Woche werden zwischengespeichert.

- Zum Aktivieren der Anwesenheitssimulation wählen Sie die entsprechende Bedienseite.
- Wählen Sie "Anwesenheitssimulation" und aktivieren Sie die Funktion im Pop up Fenster.

Die Schaltungen der Vorwoche werden jetzt automatisch wiederholt. The contract of the contract of the contract of the contract of the Fig. 47

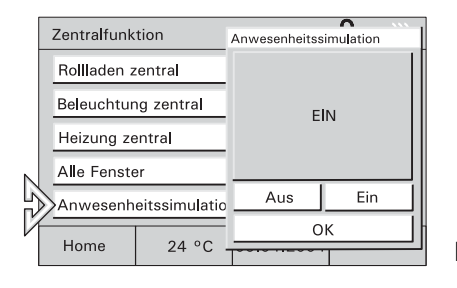

#### **6.8 Licht und Lichtszenen**

Durch die individuelle und flexible Belegung der Touch-Bedienflächen lassen sich alle, in die KNX - oder Powernetanlage eingebundenen elektrischen Geräte, insbesondere Leuchten, schalten. Die jeweiligen Schaltzustände werden im Display entweder im Klartext oder in Form von Symbolen (z.B. in Form einer Glühlampe) visualisiert.

#### **6.8.1 Licht steuern**

- Zum Steuern des Lichts wählen Sie auf der Startseite z.B. die Schaltfläche eines Raums und dann die Schaltfläche für die Beleuchtung.
- Schalten Sie hier das Licht an oder aus.

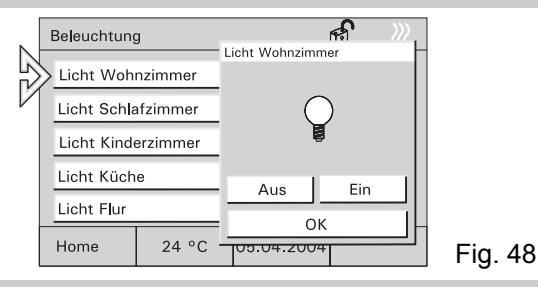

#### **6.8.2 Lichtszenen abrufen/ändern**

Über Lichtszenen können z.B. individuelle Lichtstimmungen aufgerufen werden, d.h. innerhalb eines Raumes werden automatisch verschiedene Leuchten auf unterschiedliche Helligkeitswerte eingestellt. Parallel dazu wird z.B. die Jalousie oder Leinwand heruntergefahren. So lassen sich für die verschiedensten Situationen wie z.B. Lesen, Fernsehen oder auch Präsentationen und Vorführungen individuelle Beleuchtungssituationen auf einfache Weise realisieren.

Innerhalb einer Szene können alle Einstellungen angepasst und neu gespeichert werden.

Es können in einem Projekt bis zu 32 Lichtszenen realisiert werden wobei jeweils bis zu 40 KNX-Geräte angesteuert werden können.

**Lichtszenen** ● Zum Starten der Lichtszene wählen Sie **abrufen** auf der Startseite die Schaltfläche für einen Bereich, z.B. "Wohnzimmer" und dann die Schaltfläche für eine Lichtszene.

- Starten Sie hier die Lichtszene mit der entsprechenden Schaltfläche.
- **Lichtszenen** ● Starten Sie die gewünschte Lichtszene.
- **ändern und speichern**
- Stellen Sie nun die Verbraucher so ein, dass die Beleuchtung Ihren Vorstellungen entspricht.
- Sie speichern die Einstellungen durch eine lange Berührung (ca. 4 s) der entsprechenden Schaltfläche.
- Die Schaltfläche zeigt als Rückmeldung "Speichern".

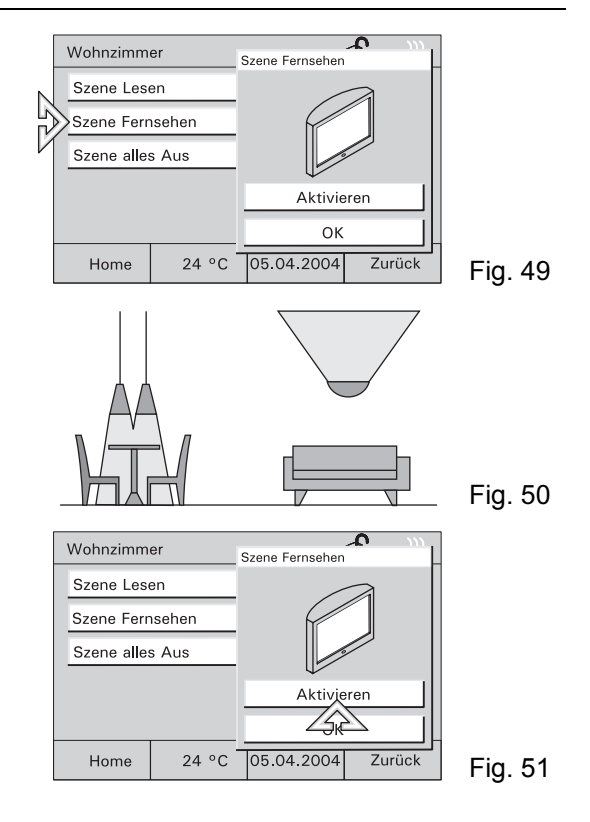

#### **6.9 Jalousien/Rollladen steuern**

 $\prod_{i=1}^{n}$ 

Wenn in Ihrem Projekt angelegt, lassen sich alle in Ihre KNX/Powernet Anlage eingebundenen Jalousien und Rollladen ansteuern.

**Steuern manuell** 

- Zum Steuern der Rolllade wählen Sie auf der Startseite z.B. die Schaltfläche "Rollladen" und dann die entsprechende Schaltfläche.
	- Bewegen Sie mit den Pfeiltasten die Jalousien/Rollladen auf oder ab.
	- Kurz tippen: Stopp, Lamellen verstellen.
	- - Rollladen steuern über Zeitprogramme, siehe Kapitel: "Zeitprogramme aufrufen/bearbeiten".

**Steuern über Zeitprogramme** 

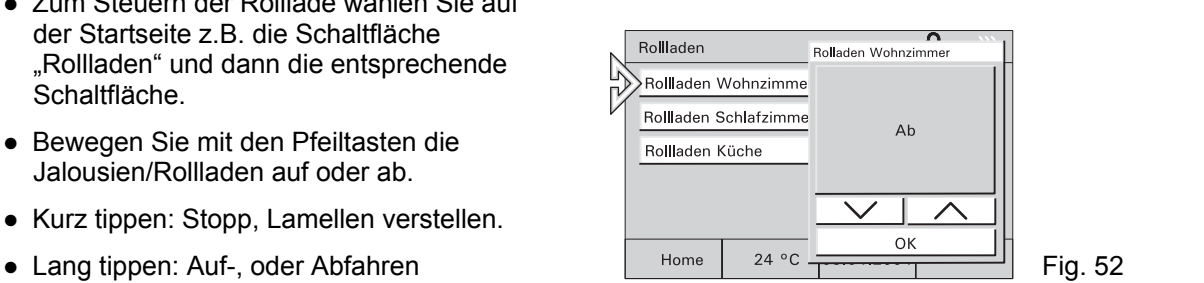

## **6.10 Alarm-/Störmeldungen**

Zur Meldung von Störungen in der KNX-Anlage oder von ausgelösten Alarmen kann das Controlpanel Meldungen z.B. den Ausfall der Heizung, oder das Auslösen der Alarmanlage durch Anzeigen auf dem Display melden und verwalten.

**Alarm- und Störmeldungen**  Liegt eine Meldung vor, wird ein gesondertes Fenster eingeblendet, in dem die Meldung mit dem zugehörigen Datum und der Uhrzeit im Klartext angezeigt wird.

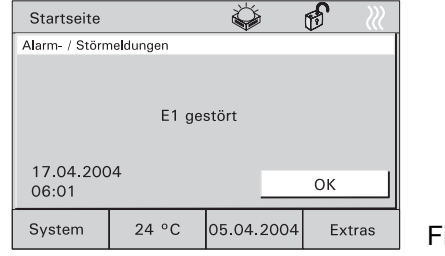

ig. 53

Die angezeigten Meldungen bleiben solange im Vordergrund, bis sie durch den Anwender quittiert werden. Dies gilt auch, wenn die Alarm- oder Störungsursache zwischenzeitlich beseitigt wurde und der Normalzustand wieder eingetreten ist.

Dadurch ist gewährleistet, dass ein aufgetretener Alarm oder eine aufgetretene Störung nicht unbemerkt bleibt.

Dass eine Stör-/Alarmmeldung vorliegt, kann durch ein akustisches Signal gemeldet werden (siehe Kapitel "Systemeinstellungen").

Mit dem Quittieren der Meldung wird die Störmeldung in eine Liste aufgenommen, die über den Button "Extras" abgerufen werden kann (Fig. 53).

Mit der Schaltfläche "Liste löschen" werden alle Einträge gelöscht.

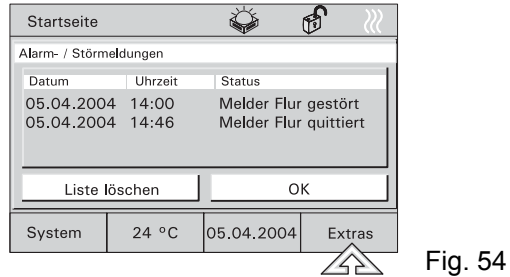

**Meldefunktion** Das Controlpanel kann als Meldezentrale eingesetzt werden, d.h. es können z.B. Fenster und Türen über angebrachte Fensterkontakte oder auch Räume über installierte Bewegungsmelder überwacht werden.

> Wird im scharfgeschalteten Zustand der Meldeanlage ein Fenster aufgebrochen oder schaltet ein Bewegungsmelder ein, wird eine Meldung an das Controlpanel übermittelt, das daraufhin den internen Alarm auslöst. Zusätzlich kann z.B. eine externe Hupe oder Sirene eingeschaltet werden.

Parallel wird die Meldung im Display angezeigt (siehe auch "Alarm-/Störmeldungen"). Bei Bedarf kann eine Meldung auch an eine Telefonschnittstelle übermittelt werden, die Sie oder weitere Hilfe per Telefon alarmiert.

Hat ein Fensterkontakt oder ein Bewegungsmelder eine Störung, wird dies durch entsprechende Störmeldungen (siehe "Alarm- und Störmeldungen") angezeigt.

Die Scharf- bzw. Unscharfschaltung der Anlage kann direkt am Controlpanel über die Eingabe eines PIN-Codes erfolgen oder über entsprechende Riegelschaltkontakte, Blockschlösser, Schlüsselschalter oder PIN-Code-Tastaturen z.B. beim Verlassen des Hauses.

**Scharf-Unscharf schalten der Melde-**

- Zum Scharf-/Unscharf schalten der Meldezentrale wählen Sie die Seite "Meldeanlage" und dann die Schaltfläche "Scharf-/Unscharfschaltung".
- **zentrale**  $\overline{O}$  Der Betriebszustand der Meldeanlage<br>wird durch ein Symbol angezeigt. wird durch ein Symbol angezeigt.
	- Nach der Auswahl "Scharf" oder "Unscharf" werden Sie aufgefordert, den PIN-Code einzugeben.

● Nach der Bestätigung der Eingabe mit der Schaltfläche "OK" wird die Meldezentrale entsprechend geschaltet.

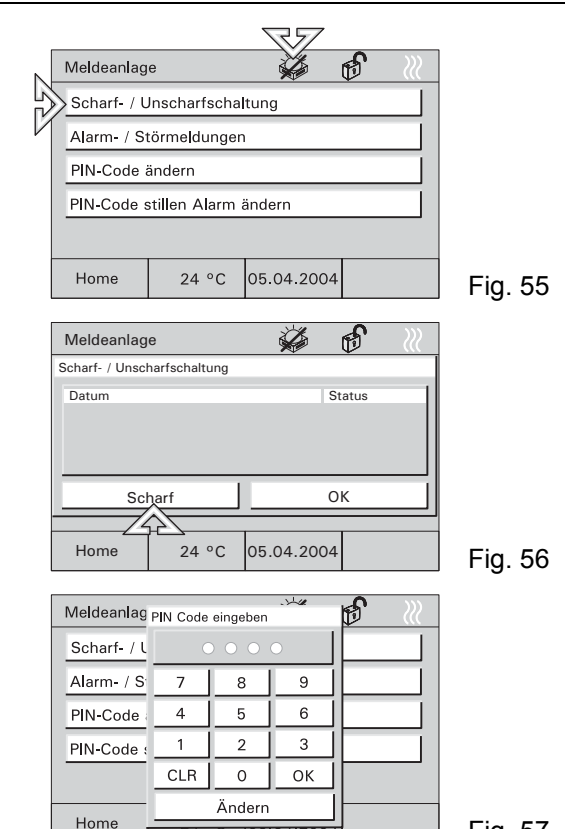

Fig. 57

 $\prod_{i=1}^{n}$ Der PIN-Code kann nur bei unscharfer Meldezentrale geändert werden.

## **6.11 Information**

Über die Infofunktion können Sie jemandem eine Nachricht hinterlassen. Bei Aktivierung der Funktion wird eine leere Displayseite bzw. die letzte gespeicherte Info eingeblendet.

Jede Nachricht bleibt solange im Vordergrund bis sie mit "OK" bestätigt oder mit "Löschen" gelöscht wird.

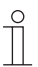

Das Vorliegen einer Information wird durch ein Symbol angezeigt.

- Zum Erstellen einer Information wählen Sie die Seite "Extras" und dann die Schaltfläche "Infoseite".
- Die Infoseite wird angezeigt.

• Schreiben Sie mit dem PDA-Stift eine Notiz oder bearbeiten Sie eine gespeicherte Info.

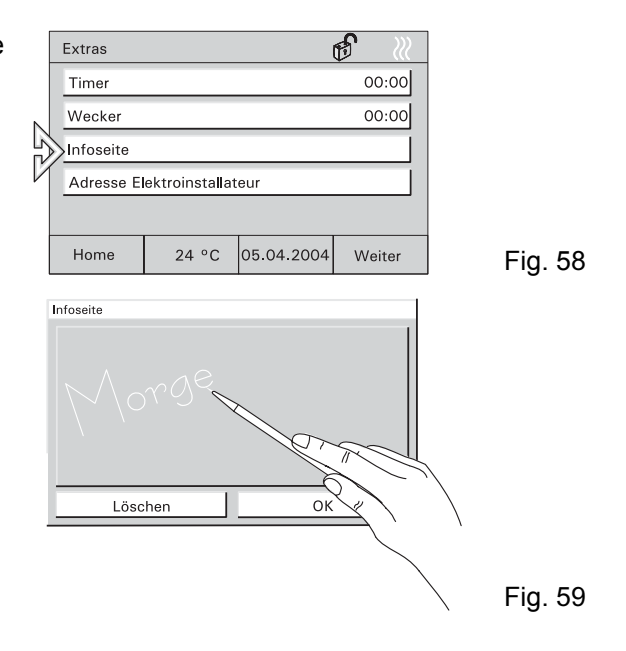

#### **6.12 Timer/Wecker**

Mit der Funktion "Timer" wird eine Zeitspanne eingestellt, die nach dem Aktivieren rückwärts zählt (Eieruhr).

Mit der Funktion "Wecker" wird eine bestimmte Uhrzeit eingestellt.

In beiden Fällen werden Sie bei Erreichen der eingestellten Zeit mit einem Alarmton darauf aufmerksam gemacht.

- Zum Einstellen der Zeit wählen Sie die Seite "Extras" und dann die Schaltfläche "Timer" oder "Wecker".
- Nach dem Einstellen der Zeit aktivieren Sie mit der Schaltfläche "Start/Stop" den Timer/Wecker.

Ein aktiver Timer oder Wecker wird mit einem Symbol angezeigt.  $\begin{array}{c|c|c|c|c|c|c|c|c} \hline \end{array}$  Home  $\begin{array}{c|c|c|c} \hline & 24 \text{ °C} & \text{\'et} & \text{\'et} & \text{Fig. 60} \hline \end{array}$ 

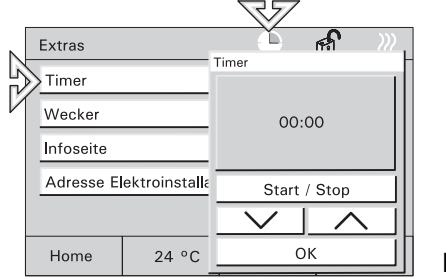

## **7 Fernbedienung**

## **7.1 Handsender 6010-25 von Busch-Jaeger**

Alle Controlpanel sind mit einem Infrarot-Empfänger ausgestattet und über die Busch-Jaeger Handsender 6010-25 und 6010-25-500 fernbedienbar.

- $\prod^{\circ}$ Detaillierte Informationen und
	- Bedienungshinweise finden Sie in der separaten Gebrauchsanweisung zum Handsender.

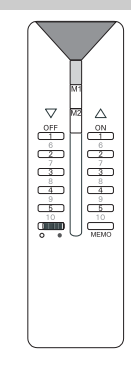

### **7.2 Handsender BEO4 von Bang & Olufsen**

 $\int_{0}^{0}$ 

Der Bang & Olufsen Handsender BEO4 funktioniert nur zusammen mit den Controlpanel 6136/100CB und 6936/100CB.

Der IR-Handsender bietet zur Ansteuerung des Raumpanels folgende Möglichkeiten:

- **Light:** Änderung der Beleuchtung
- List: Speichern einer Lichtszene
- **0 9:** Anwahl Leuchte 1 bis 10
- **A:** Anwahl Lichtszene 1
- **C:** Anwahl Lichtszene 2
- **D:** Anwahl Lichtszene 3
- **F:** Anwahl Lichtszene 4
- **B:** Ein oder heller dimmen
- **E:** Aus oder dunkler dimmen
- **Stop:** Alles Aus

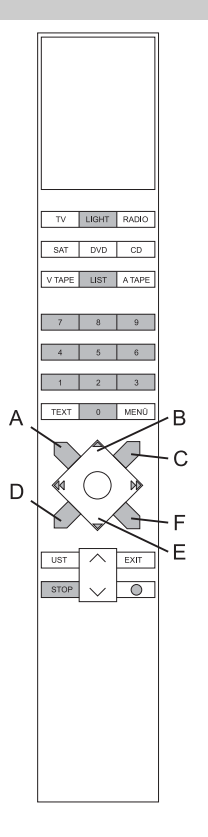

### **7.2.1 Schalten und Dimmen von Leuchten**

- Taste "Light" auf der Fernbedienung drücken.
	- Im Display der Fernbedienung erscheint der Schriftzug "LIGHT". Dieser Modus ist für 25 Sekunden aktiv. Danach schaltet das Display wieder auf Audio/Video-Wiedergabe. Ggf. erneut die Taste LIGHT betätigen.
- Lampen gemäß nachfolgender Tabelle schalten.
- Die Schreibweise "LIGHT+1+B" in der Tabelle bedeutet, dass die drei Tasten nacheinander  $\int_{0}^{0}$ (nicht gleichzeitig) betätigt werden müssen.

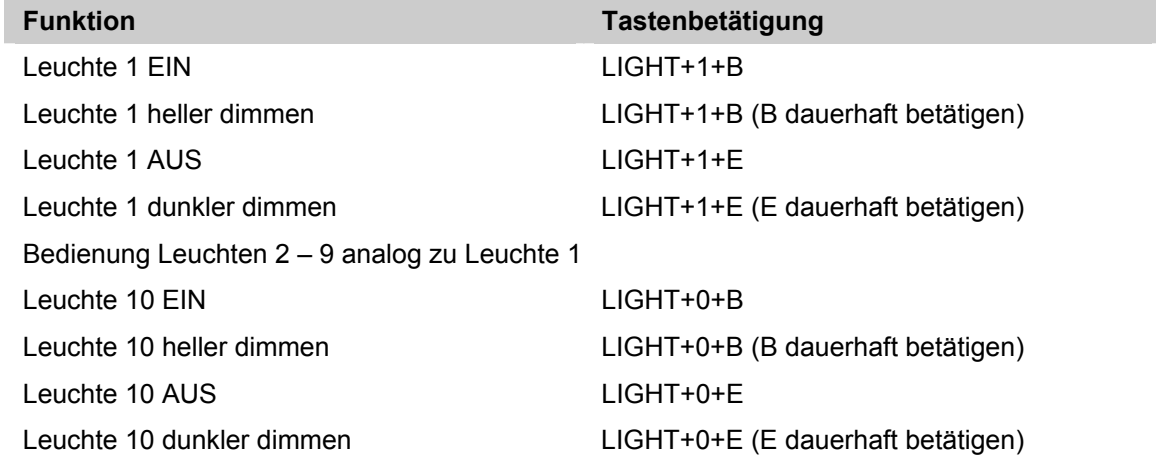

#### **7.2.2 Aufrufen und Speichern von Lichtszenen**

- Taste "Light" auf der Fernbedienung drücken.
	- Im Display der Fernbedienung erscheint der Schriftzug "LIGHT". Dieser Modus ist für 25 Sekunden aktiv. Danach schaltet das Display wieder auf Audio/Video-Wiedergabe. Ggf. erneut die Taste LIGHT betätigen.
- Lichtszenen gemäß nachfolgender Tabelle schalten.
- $\int_{0}^{0}$ Die Schreibweise "LIGHT+A" in der Tabelle bedeutet, dass die zwei Tasten nacheinander (nicht gleichzeitig) betätigt werden müssen.

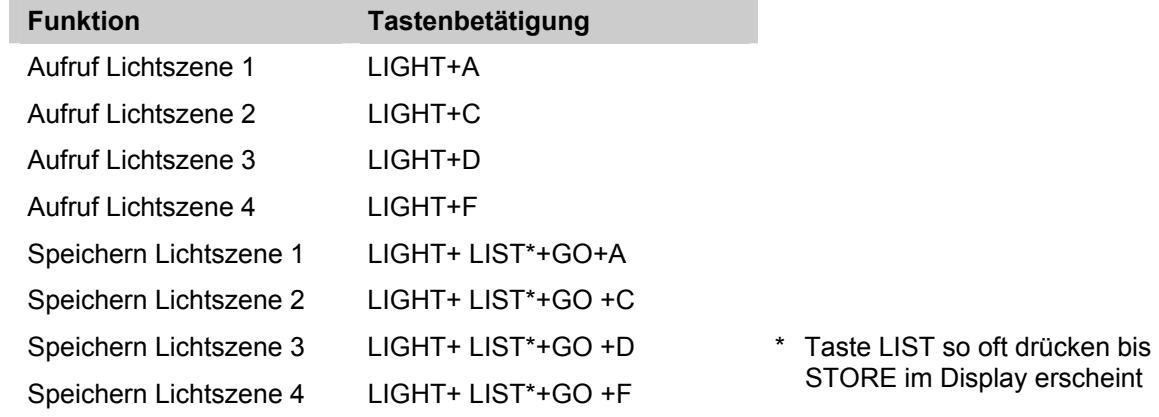

## **7.2.3 Ausschalten der Verbraucher**

Mit Betätigung der Taste "STOP" lassen sich alle Verbraucher mit einem Knopfdruck ausschalten.

## **8 Installation**

## **8.1 Elektrische Installation**

● Geräteanschluss Busch-Installationsbus® KNX

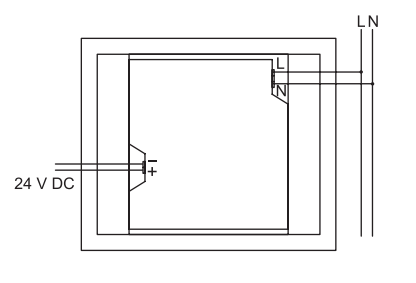

 $\bullet$  Geräteanschluss Busch-Powernet®

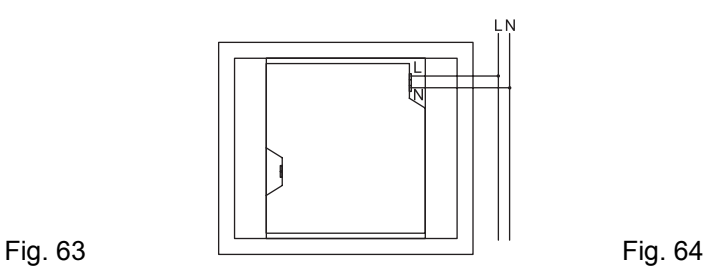

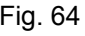

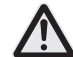

Keine spannungsführenden Leitungen hinter dem Gerät durch die UP-Dose führen. Trennung von TP-Bus und Netzleitung!

#### **8.2 Montage Raum-/Controlpanel**

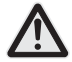

Einbau des Geräts nur in die UP-Dose 6136/UP.

- 1. Klemmen an den Leitungen (230V, ggf. TP) anbringen (siehe Kapitel "Anschluss").
- 2. Klemmen an das Gerät anschließen.
- 3. Gerät in UP-Montagedose einsetzen und festschrauben (Fig. 64).

4. Rahmen einhängen und mit beiliegender Schraube sichern (Fig. 65).

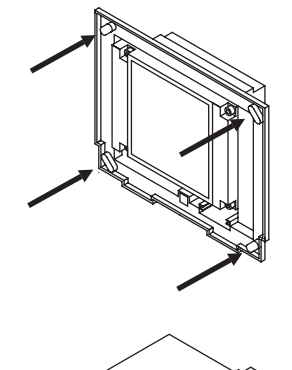

Fig. 6 5

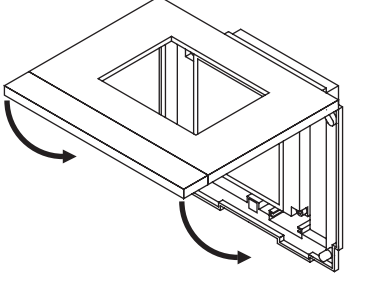

#### GER

## **9 Software**

#### **9.1 Installation**

- **ETS 2**1. Panel-Inbetriebnahmesoftware aus der aktuellen KNX-Datenbank auf einem PC installieren.
- **(ab V. 1.3)**  2. Produktdatenbank in die ETS importieren.
	- 3. Gerät parametrieren/konfigurieren.
- **Power-Power-** 1. Panel-Inbetriebnahmesoftware aus der aktuellen KNX-Datenbank oder von der Power-<br>**Projekt >4.5** Projekt-CD installieren.
	- 2. Gerät parametrieren/konfigurieren (siehe oben).
	- $\int_{0}^{0}$
- Die KNX Datenbank können Sie über Busch-Jaeger direkt beziehen oder im Internet unter www.BUSCH-JAEGER.de downloaden.

#### **9.2 Programmierung**

Rufen Sie die "Inbetriebnahme" im Menü "System" auf.

- Siehe hierzu Kapitel "Systemeinstellungen".
- Sie können das Gerät jetzt mit einer SD- /MMC-Karte oder über den Bus programmieren.

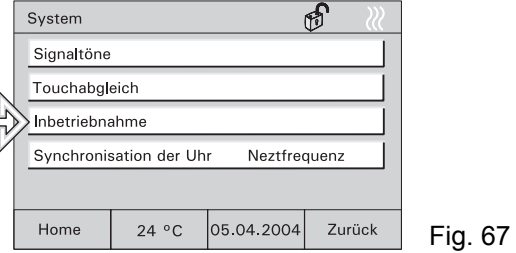

Die Programmierung über den Bus kann je nach Konfiguration mehrere Stunden dauern. Programmieren Sie das Gerät nur bei kleineren Projektänderungen über den Bus!

Empfehlung: Programmierung mit einer SD-/MMC-Karte vornehmen!

- **Programmierung über SD-/MMC-Karte** 1. Legen Sie das neue Projekt mit der Inbetriebnahmesoftware auf einem PC an und speichern Sie das Projekt auf einer SD-/MMC-Karte.
	- 2. SD-Karte in das Controlpanel einführen und Button "Multimedia-/SD-

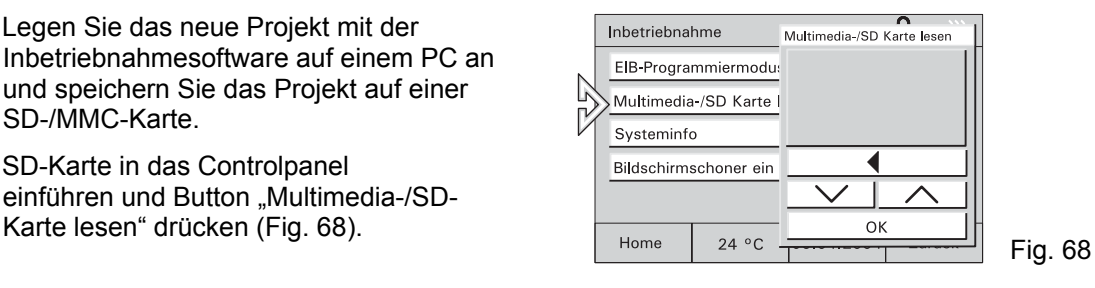

- 3. Projekt in der Projektliste markieren und "OK" Button drücken.
- 4. Das Projekt wird von der SD-/MMC-Karte in das Controlpanel übertragen und startet automatisch.
- 5. Der Programmiermodus wird automatisch verlassen, die Grundansicht wird angezeigt.

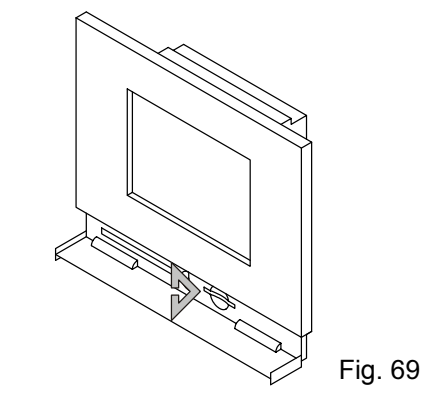

#### **Programmierung über den Bus**

- 1. Legen Sie das neue Projekt auf einem PC an.
- 2. Verbinden Sie den Computer über eine RS 232 oder USB Schnittstelle mit dem Bus.
- 3: Button "KNX Programmiermodus" drücken und in der Auswahl aktiv setzen.
- 4. Programmierung vom PC starten.
- Dieser Vorgang kann mehrere Stunden dauern.

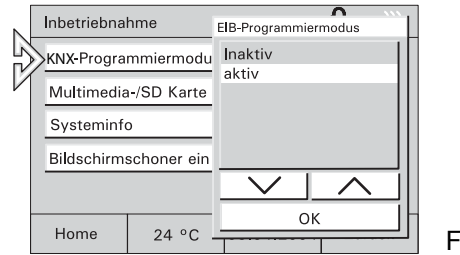

**Bildschirm-schoner** Bei der Konfiguration des Gerätes kann die Verwendung von Bildern als Bildschirmschoner aktiviert werden (6136/100Cxxx).

> In diesem Falle können Grafiken mit einer SD-/MMC-Karte in das Controlpanel übertragen werden.

- 1. SD-Karte in das Controlpanel einführen und Button "Bildschirmschoner" drücken (Fig. 71).
- 2. Datei in der Liste markieren und "OK" Button drücken.
- 3. Button "KNX Programmiermodus" drücken und in der Auswahl aktiv setzen.
- $\int_{0}^{1}$ Die Übertragung von Grafiken über den Bus ist **nicht** möglich.

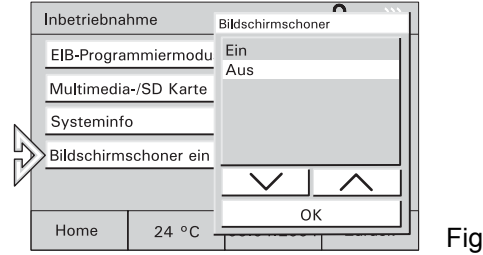

**Makro-Makro-** Mit dem Macrorekorder können Sie<br>**Rekorder** Schaltvorgänge aufzeichnen und ähnlich wie Szenen beliebig oft wiederholen.

> Bis zu 32 Macros mit jeweils 20 Schaltvorgängen können aufgezeichnet und gespeichert werden.

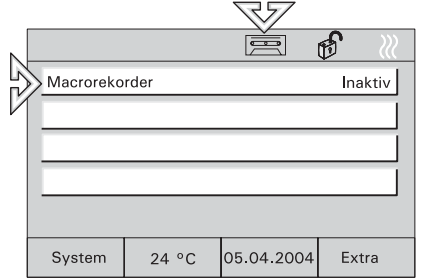

- 1. Schaltfläche "Macrorecorder" durch langen Tastendruck (>3sek) aktivieren (Symbol Kassette im Display).
- 2. Schaltvorgänge die aufgezeichnet werden sollen in der gewünschten Reihenfolge ausführen.
- 3. Jeder Schaltvorgang, der aufgezeichnet werden soll, muss mit Ja bestätigt werden. Zum Beenden der Aufzeichnung die Schaltfläche Ja+Ende drücken.
- 4. Bei Betätigen der Schaltfläche Nein bzw. Nein+Ende wird der Schaltvorgang nicht  $\left| \begin{array}{c} 24 \text{°C} \\ 24 \text{°C} \end{array} \right|$   $\left| \begin{array}{c} 24 \text{°C} \\ 24 \text{°C} \end{array} \right|$   $\left| \begin{array}{c} 24 \text{°C} \\ 24 \text{°C} \end{array} \right|$   $\left| \begin{array}{c} 24 \text{°C} \\ 24 \text{°C} \end{array} \right|$   $\left| \begin{array}{c} 24 \text{°C} \\ 24 \text{°C} \end{array} \right|$   $\left| \begin{array}{c} 24 \text{°C} \\$

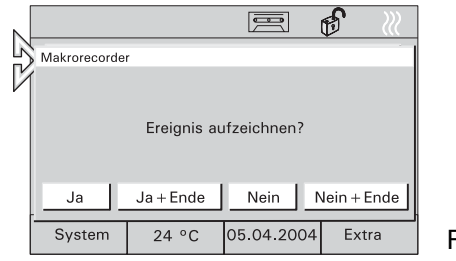

## **Abrufen**

1. Schaltfläche "Macrorecorder" durch kurzen Tastendruck aktivieren.

#### **Löschen**

Makros können durch einfaches "überschreiben" geändert werden.

1. Entsprechende Schaltfläche durch langen Tastendruck aktivieren und Schaltvorgänge wie beschrieben aufzeichnen. Durch drücken der Schaltfläche "Nein+Ende" ohne Schaltvorgänge aufgezeichnet zu haben, wird das Makro vollständig gelöscht. Fig. 74 system | 24 °C | 05.04.2004 Extra | Fig. 74

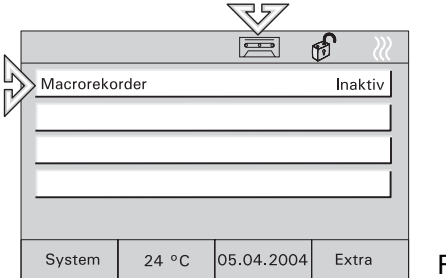